#### How to complete the Irving Institute's Reach for the First R01 Application

The Reach for the R01 application is available only on the CUIMC campus or via VPN. It is firewall-protected. Once you are connected to the CUIMC network click in the link below that will take you to the application interface (WebCAMP) and follow the steps-by-step instructions provided below.

#### Link to the Reach for the First R01 Application:

 $\frac{https://webcamp.irvinginstitute.columbia.edu/WebCAMP/SourceCode/WebCAMP\_Protocol/NoLogin/NotificationOfIntent.cf}{m?RFA=6\&DSN=1\&RootURL=https\$\$webcamp.irvinginstitute.columbia.edu\$WebCAMP\$SourceCode\$$ 

#### Stage 1 | Submit Notice of Intent

1. Enter your name and the title of your study and click continue

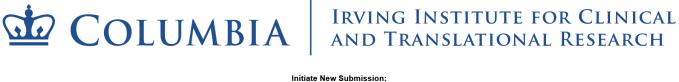

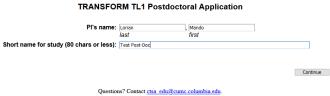

2. Note: If you have never applied for any of our training programs/services your information will not exists in our database. As such, when you click "continue" you will be taken to a screen to enter your demographic information.

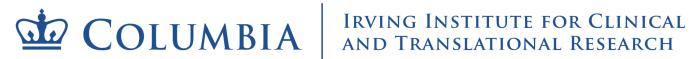

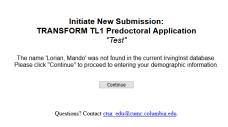

Next you will be instructed to create a password.

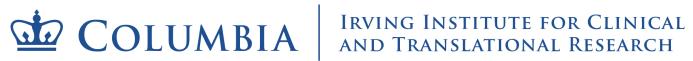

# Initiate New Submission: TRANSFORM TL1 Predoctoral Application Test It looks as if you have not previously used the IrvingInst application and review system (ePAR). Please provide a password that will be used for future access to this system to submit your application: Password: Re-Type Password: Passwords are case-sensitive. DONT FORGET TO MAKE A NOTE OF YOUR CHOSEN PASSWORD AS YOU WILL NEED IT TO LOG INI Continue Questions? Contact ctsa\_edu@cumc\_columbia.edu.

- 3. If you do exist in our database, then confirm that your information is correct by selecting yes/no and click continue
  - Irrespective of whether you select yes or no, you will be given the opportunity to update your information on the next screen

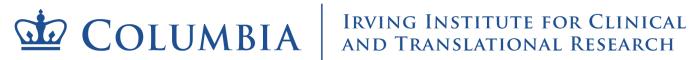

# Initiate New Submission: TRANSFORM TL1 Postdoctoral Application "Test Post-Doc" The PI name you specified is already in the IrvingInst database with the following information: PI's name: Lorian, Mando Institution or Organization: Columbia University Department: None Academic/Institutional Title: Predoc Phone: 404-123-4567 E-mail: km2749@cumc.columbia.edu Is this the correct person¹? ○Yes ○No Continue ¹you will be given a chance to correct institution, dept, phone and e-mail in a later screen. Questions? Contact ctsa\_edu@cumc\_columbia.edu.

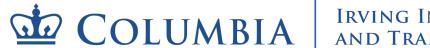

### IRVING INSTITUTE FOR CLINICAL AND TRANSLATIONAL RESEARCH

#### Initiate New Submission: TRANSFORM TL1 Postdoctoral Application "Test Post-Doc"

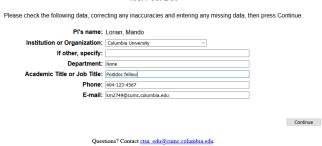

## COLUMBIA IRVING INSTITUTE FOR CLINICAL AND TRANSLATIONAL RESEARCH

## Initiate New Submission: TRANSFORM TL1 Postdoctoral Application Test Post-Doc Thank you for your interest in the Invinginst. PLEASE DO NOT REFRESH THIS PAGE, AS THIS WILL DUPLICATE YOUR REQUEST. You may now begin working on your application in ePAR. Click To Log In You may contact Siddig Mohamed for technical assistance or if you have forgotten your ePAR password. For more information about the Irvinginst, please visit the Irvinginst Web site. Questions? Contact ctsa\_edu@cumc.columbia.edu.

You have now completed the notice of intent stage. You will receive an email confirmation. You can access the application from the link provided in the confirmation email.

#### Stage 2 | Navigation

1. Using the link provide in your confirmation email login to the WebCAMP application interface

| WebCAMP v.6.0a Software Tools for Research |                  |                                              | _          |
|--------------------------------------------|------------------|----------------------------------------------|------------|
|                                            |                  |                                              | Contact Us |
|                                            |                  |                                              |            |
|                                            |                  |                                              |            |
|                                            | Please log in.   |                                              |            |
|                                            | Session timeout: | 20 miliosáte  Save oser info across sessions |            |
|                                            | First name:      | Lorien<br>Mando                              |            |
|                                            | a marriado.      | Continue Change Password                     |            |
|                                            |                  | Troubleshorting                              |            |

2. Click on the "Current/Past Applications" tab. You should see your application listed.

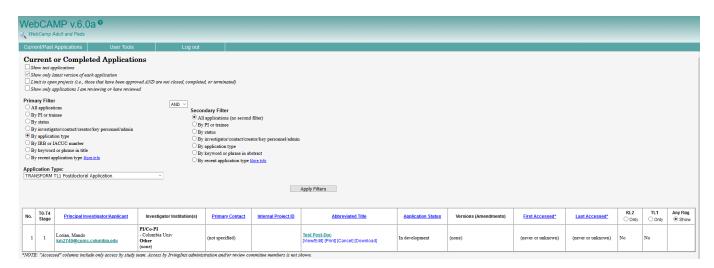

3. Under the column "Abbreviated Title" select the "View/Edit" link associated with your application.

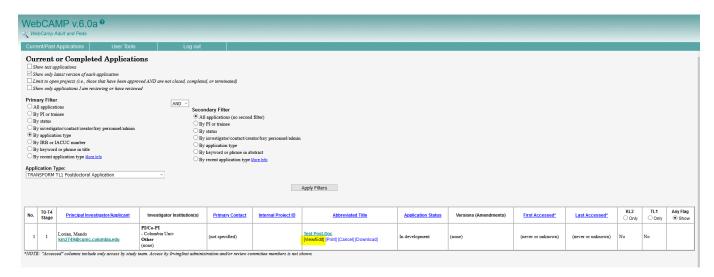

- 4. Another window will pop up entitled "Application Status Page". This is the page you will frequently refer to, to ensure that all parts of your application are complete.
  - Note the link at the bottom of the page that allows you to run a detailed completeness check to find out exactly what your application might be missing
  - On the left hand side of this window you see links to the various sections of the application; the first of which is to the "application status page" you are currently on.

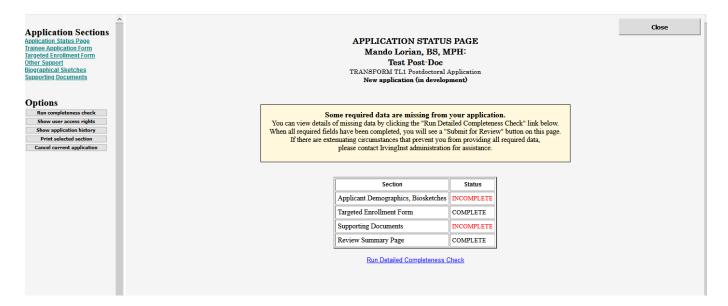

#### Stage 3 | Completing the Application

1. Now that you understand the layout of the application window click on the "Trainee Application Form" link on the left hand side of the "application status page"

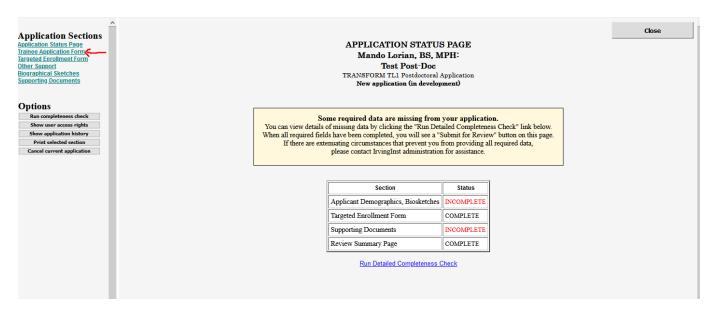

2. Select your citizenship status. Then the remainder of the application fields will appear.

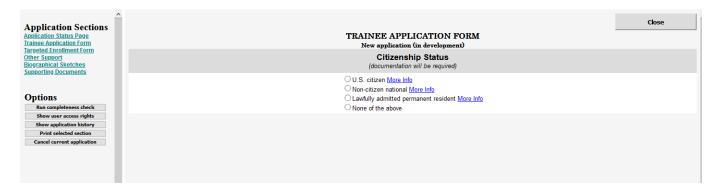

- 3. Ensure that all fields are updated as applicable. As you make edits the "save changes" button will appear in the upper right side of the window. Click the "save changes" button after you edit each section of the application. (you might have to scroll back up to see the button after each section is updated)
  - Note that if you missed something in the section you are trying to save changes for, the system will not allow you to save until you have completed all mandatory fields in that section.

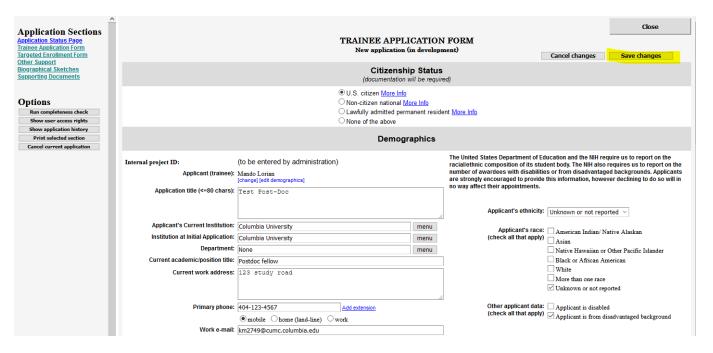

- 5. Do not click the "close" button in the upper right side of this window until you are finished all of your updates.
  - Clicking "close" will close the entire window and you will need to go back to the "view/edit" link
    the "abbreviated title column of the application interface to navigate back to your application
    window.
  - If you are regularly clicking "save changes" as you complete your application then all of your edits will be there when you do come back to the application form

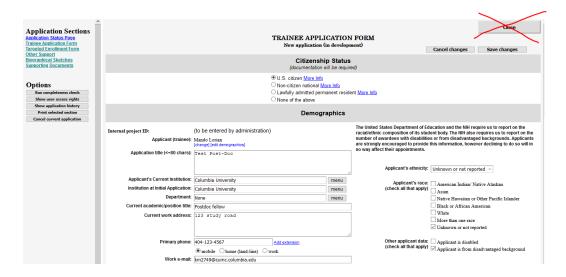

6. After you have completed the "Trainee Application Form" and saved all changes run a completeness check to confirm that you have successfully answered all of the questions on the Trainee Application Form.

| Application Sections Application Status Page Trainee Application Form Targeted Enrollment Form Other Support | TRAINEE APPLICATION FORM  New application (in development)                                                                                                    |                                             |                                                                                                    | nent)                                                                                                    | Close                                    |  |  |
|----------------------------------------------------------------------------------------------------|----------------------------------------------------------------------------------------------------|---------------------------------------------|----------------------------------------------------------------------------------------------------|----------------------------------------------------------------------------------------------------|------------------------------------------|--|--|
| Biographical Sketches<br>Supporting Documents                                                                | Citizenship Status (documentation will be required)                                                                                                    |                                             |                                                                                                    |                                                                                                    |                                          |  |  |
| Options  Run completeness check  Show user access rights Show application history                            | <ul> <li>● U.S. citizen <u>More Info</u></li> <li>○ Non-citizen national <u>More Info</u></li> <li>○ Lawfully admitted permanent resident <u>More Info</u></li> <li>○ None of the above</li> </ul> |                                             |                                                                                                    |                                                                                                    |                                          |  |  |
| Print selected section  Cancel current application                                                           | Demographics                                                                                                    |                                             |                                                                                                    |                                                                                                    |                                          |  |  |
|                                                                                                    | Applicant (trainee):                                                                                                    |                                             |                                                                                                    | The United States Department of Education and the NIH require us to report on the<br>racialethnic composition of its student body. The NIH also requires us to report on the<br>number of awardees with disabilities or from disadvantaged backgrounds. Applicants<br>are strongly encouraged to provide this information, however declining to do so will in<br>no way affect their appointments. |                                          |  |  |
|                                                                                                    | Application title (<=80 chars):                                                                                                    | [change] [edit demographics]  Test Post-Doc |                                                                                                    |                                                                                                    |                                          |  |  |
|                                                                                                    |                                                                                                    |                                             | .d                                                                                                    | Applicant's ethnicity: Unk                                                                                                    | nown or not reported 🔻                   |  |  |
|                                                                                                    | Applicant's Current Institution:                                                                                                    | Columbia University                         | menu                                                                                                  | Applicant's race: American Indian/Native Alaskan                                                                                                    |                                          |  |  |
|                                                                                                    | Institution at Initial Application:                                                                                                    | Columbia University                         | menu                                                                                                  | (check all that apply)                                                                                                    |                                          |  |  |
|                                                                                                    | Department:                                                                                                    |                                             | menu                                                                                                  | □ N                                                                                                    | ative Hawaiian or Other Pacific Islander |  |  |
|                                                                                                    | Current academic/position title:                                                                                                    | Postdoc fellow                              |                                                                                                    |                                                                                                    | lack or African American                 |  |  |
|                                                                                                    | Current work address:                                                                                                    | 123 study road                              |                                                                                                    | □м                                                                                                    | Vhite<br>fore than one race              |  |  |
|                                                                                                    |                                                                                                    |                                             | .d                                                                                                    | ☑ U:                                                                                                    | nknown or not reported                   |  |  |
|                                                                                                    | Primary phone:                                                                                                    |                                             | Other applicant data: Applicant is disabled (check all that apply)  Applicant is from disadvantaged b |                                                                                                    | pplicant is disabled                     |  |  |
|                                                                                                    | West a seek                                                                                                    | ● mobile ○ home (land-line) ○ work          |                                                                                                    | E Applicant is from disadvantaged background                                                                                                    |                                          |  |  |
|                                                                                                    | Work e-mail:                                                                                                    | km2749@cumc.columbia.edu                    |                                                                                                    |                                                                                                    |                                          |  |  |

• Note that a 3<sup>rd</sup> window will pop up with the results of the completeness check. It will include links to the exact questions you are missing and/or have incomplete information.

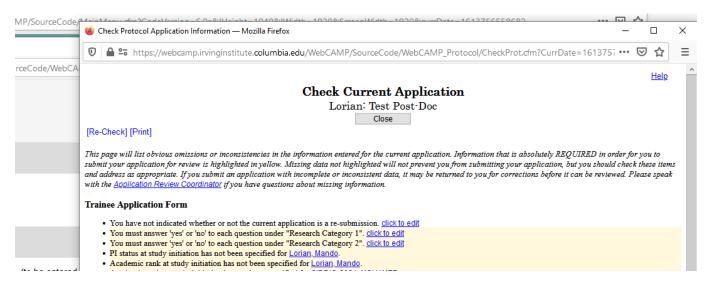

- 7. After ensuring this section is complete, click on the "Biographical Sketches" link in the left hand navigation bar
  - Upload and save your biographical sketch (pdf only)

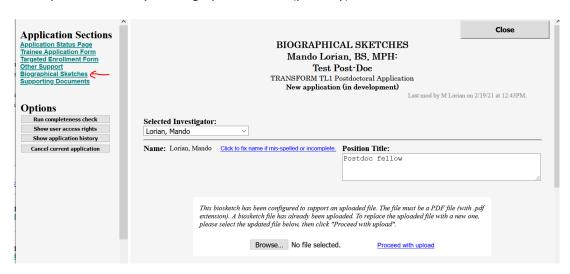

- 8. Next click "Supporting Documents" link in the left hand navigation bar
  - Upload all required documents (pdf only)

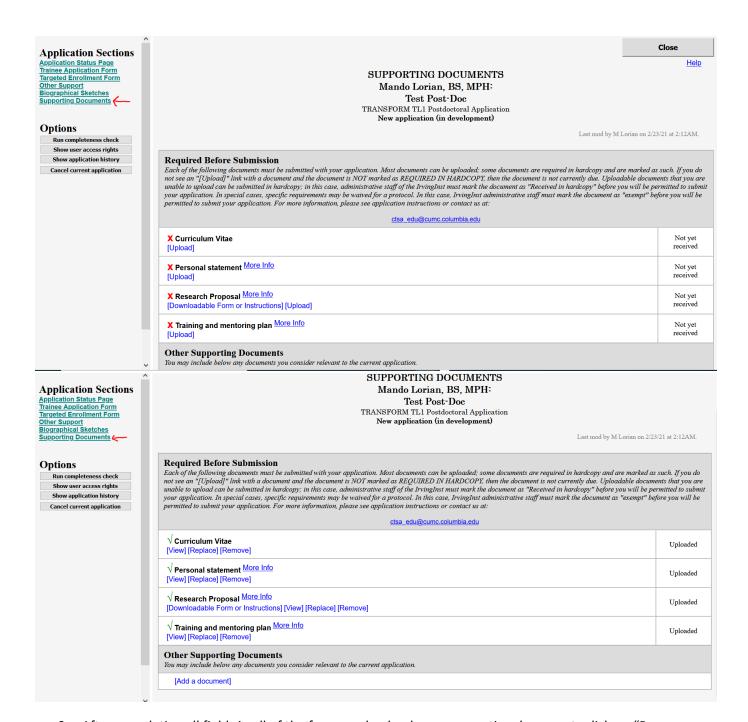

- 9. After completing all fields in all of the forms and upload your supporting documents click on "Run Completeness Check" under the "options" section in the left hand navigation bar
  - A third window will pop up showing all of the sections of your application with missing items.
  - This window will have links to each of the sections with missing information. Each of those links will open a new window. We suggest going through this list one link at a time, closing each window after you have made your edits and saved your changes.

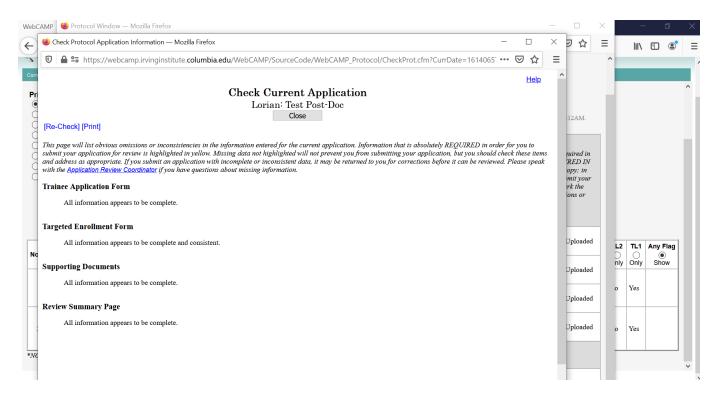

10. When you are sure that all of the missing information has been completed run the completeness check again and/or navigate back to the "Application Status Page" to ensure that all sections are complete

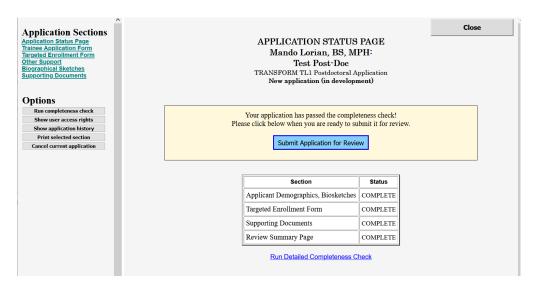

11. Submit application. You will receive a confirmation email.

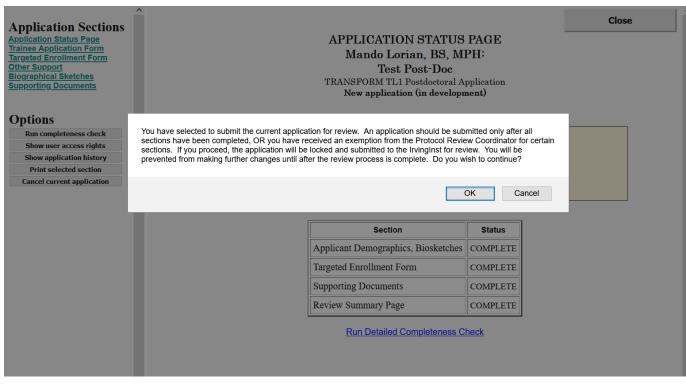

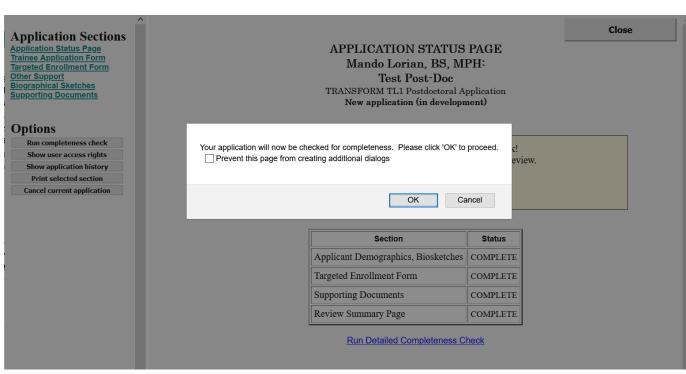

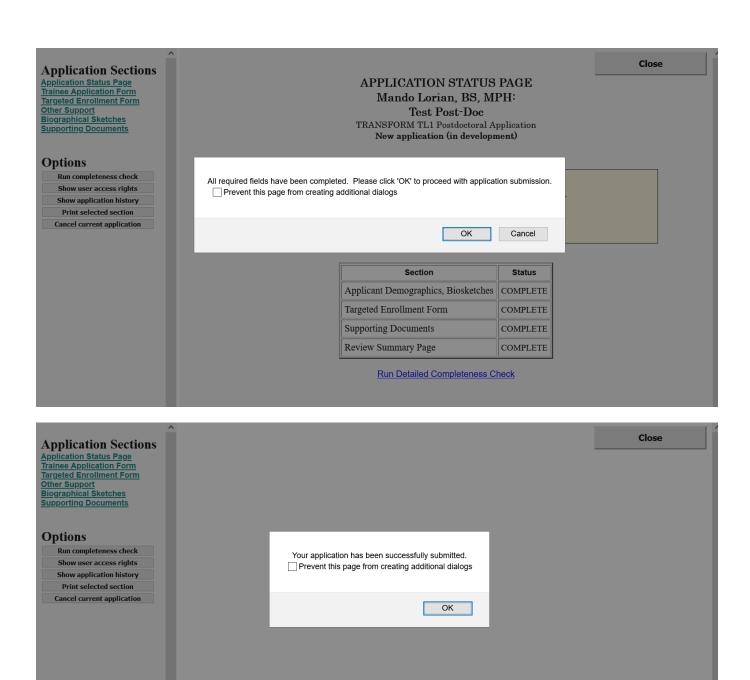

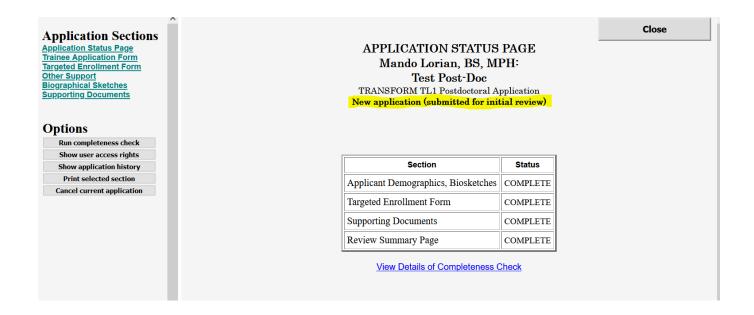

Any questions about the application process can be directed Harley Lynch hal2140@cumc.columbia.edu .

If you experience technical issues, please contact iisupport@columbia.edu.